## **Riassunto delle principali operazioni da svolgere per gli scrutini del I periodo a.s. 2019-20**

# **ACCESSO**

- Link [\(https://web.spaggiari.eu\)](https://web.spaggiari.eu/) alla pagina di accesso al portale Spaggiari.
- L'accesso al sistema deve essere fatto dal coordinatore di classe o dal DS perché sono gli unici ad essere abilitati a svolgere lo scrutinio.

## **PROPOSTE DI VOTO e CONVERSIONE CREDITI per CLASSI IV e V**

- 1) Nella ns scuola non è possibile impostare il voto unico quindi nel caso di voto unico la relativa proposta va inserita nella **colonna orale** che dovrebbe pertanto essere la sola con vicino la colonna **Voto Proposto (VP**), le colonne VP saranno quelle riportate nel tabellone dello scrutinio.
- 2) Si può avere una comoda stampa riassuntiva di tutte le valutazioni di una materia selezionando "**Stampa**" nella schermata "**voti**" del Giornale del professore.
- 3) Ogni docente del Consiglio di Classe deve aver inserito le proposte di voto prima dell'inizio effettivo dello scrutinio altrimenti le aggiunte e/o modifiche verranno marcate con una "C" come se fossero state fatte dal Consiglio di Classe.
- 4) Le proposte di voto possono essere inserite da ciascun docente:
	- a) dal giornale del professore nella pagina "**Voti**" selezionando "**Proposte**".
	- b) da "**Scrutinio on line**" nel menù "**Proposte di voto delle mie classi**" selezionando la voce "**Voti proposti**" relativa alla materia.
- 5) E' possibile modificare le ore di assenza; nel caso di **valutazione insufficiente** si inseriranno **modalità di recupero**, quest'ultime possono essere inserite anche durante lo scrutinio tramite la funzione "**Recuperi**". *NB: impostare almeno la tipologia di recupero, inserito nelle lettere alla famiglia in automatico.*
- 6) Il coordinatore tramite la funzione "**Voti proposti**" del menù coordinatore può controllare se mancano delle proposte di voto nel tabellone e dovrà inserire una proposta del voto di comportamento (colonna **COM**) con eventuale relativa motivazione.

### **SCRUTINIO**

- 7) Finito il controllo delle proposte di voto, il coordinatore o il DS possono dare il via (**GO!)** alle operazioni di scrutinio.
- 8) Verificare la data e l'ora proposti.
- 9) Fare l'appello dei docenti con eventuale rimozione/aggiunta dei componenti del CdC, ad esempio vanno tolti i nomi dei supplenti se non più in servizio mentre vanno inseriti a fianco dei nomi dei docenti non presenti i nomi dei docenti sostituti; è anche possibile aggiungere dei docenti da "**Aggiungi docente**".
- 10) Confermare l'inizio dello scrutinio cliccando sulla scritta "inizio scrutinio".
- 11) Eventuale modifica dei voti sul tabellone ed altre operazioni:
	- a) è possibile indicare gli aiuti lievi (es. il 5,5 portato a 6 verrà indicato con una stellina);
	- b) i voti modificati saranno contrassegnati con la lettera "**C**";
	- c) indicare le modalità di recupero per le insufficienze, quando viene indicato il recupero compare la lettera "**R**"; è importante indicarle perché altrimenti non verrebbe generata opportuna lettera;
	- d) definizione del **voto di comportamento** (COM) in cui indicare se l'assegnazione è o meno all'unanimità; si possono mettere anche le motivazioni;
	- e) visione dei dettagli del singolo alunno cliccando sul cognome e nome dell'alunno;
	- f) inserimento delle *osservazioni finali*, come ad esempio la relazione sulla classe, che saranno automaticamente riportate in fondo al verbale.
- 12) Terminare lo scrutinio premendo il bottone "**Fine"**, in caso di mancanze o errori di coerenza apparirà una finestra con l'elenco degli stessi; ad esempio vengono indicati tutti gli alunni con insufficienze e privi di indicazioni per il recupero, in questo caso occorre cliccare su "**Scrutinio**" per effettuare le correzioni.
- 13) Controllare l'ora e l'elenco dei docenti e scegliere "**Fine Scrutinio**". *NB*: il coordinatore o il DS possono, a **scrutinio** chiuso, **riaprirlo** per apportare modifiche: nuovo clic su "**Fine**" - icona con bandierina - e clic su icona "**Riapri**" in alto a destra (prestare attenzione all'ora di chiusura).

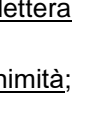

Fine

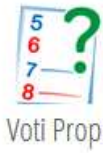

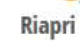

Inizio

#### **STAMPE**

14) Chiuso lo scrutinio i dati sono definitivi e pertanto si può procedere alla stampa del tabellone (su stampante A3 "**Hp 1220**"); si consiglia di stampare *in momento successivo* il verbale.

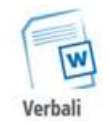

**VERBALE**: Tornare nel menù iniziale del "**Coordinatore di classe**", selezionare "**Voti proposti**", "**primo periodo**", "**GO!**", bottone "**Verbali**", selezionare il verbale del trimestre "**VERBALE TRIMESTRE**" dove presiede il coordinatore.

Scorrere la lista dei documenti fino in fondo dove *è possibile* selezionare il formato ".doc" o ".odt", selezionare eventualmente anche "**Aprilo con Microsoft Office Word**" ed infine clic su "**OK"**; questo file **deve essere salvato su chiavetta Usb** in modo da poterlo controllare e modificare con tranquillità in un momento successivo. Quando il file sarà pronto lo si potrà stampare e portarne la copia cartacea in Segreteria Didattica.

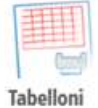

**TABELLONE**: Tornare nel menù iniziale del "**Coordinatore di classe**" e nella riga della classe di cui si è appena concluso lo scrutinio scegliere "**St.scrutinio**":

15) Cliccare su "**Tabellone A3**" indicando la classe, la sessione "**S1**", voti da considerare "**Voti scrutinio**", firma "**Tutti i docenti**", orientamento "**verticale**", clic su "**Conferma**" e poi ancora clic sulla scritta "**Scarica il file …**", selezionare "**Aprirlo con Adobe Reader**" ed infine clic su **OK** per mandare in esecuzione Adobe Reader al cui interno comparirà il tabellone da stampare sulla stampante predefinita Hp DeskJet.

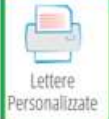

**LETTERE**: Sempre dal menù iniziale del "**Coordinatore di classe**" e nella riga della classe di cui si è appena concluso lo scrutinio scegliendo "**St.scrutinio**":

16) *NB* le lettere - *quelle che il DS deciderà di produrre in forma cartacea* - saranno *stampate* dalla Segreteria Didattica, *scaricate in automatico*; è possibile controllare/modificare le lettere di informazione alle famiglie sulle *modalità di recupero* cliccando su "**lettere personalizzate**": selezionare la lettera "**SQL lettera corsi recuperi 1 periodo"**. Clic su **"Conferma"** e poi ancora clic sulla scritta "**Scarica il file …**", selezionare "**Aprilo con Microsoft Office Word**" ed infine clic su "**OK"** per mandare in esecuzione Word al cui interno verrà caricato il file con le lettere per tutti gli studenti per i quali il C.d.C.ha deliberato *tipologia di recupero*; per controllo e modifica con tranquillità in un momento successivo, si salvi su chiavetta Usb; si potrà portare tale *file modificato* in Segreteria Didattica dove provvederanno alla stampa delle lettere.

Estratto dal **"Riassunto delle principali operazioni da svolgere per gli scrutini del I periodo" a cura del prof. Rimassa**